# **BLOOD GLUCOSE METER**

- 1. Please send 30 days of data from your meter
- 2. Include time and date with each reading
- 3. Your medical assistant will likely reach out to you via ecare, so you can reply to that message with your logs
- 4. If you do not receive a message from your care team, please send an ecare message with your logs attached or copied into the text box

### **INPEN**

- 1. Open your inpen app
- 2. Go to reports
- 3. Refresh your reports so you can see the most recent data
- 4. Email the report to [lpichler@uw.edu](mailto:lpichler@uw.edu) or [ldkutske@uw.edu](mailto:ldkutske@uw.edu)
- 5. Send an ecare message to your care team confirming you've sent the email
- 6. See link for additional information: [https://support.companionmedical.com/article/137](https://support.companionmedical.com/article/137-how-to-generate-and-send-a-report) [how-to-generate-and-send-a-report](https://support.companionmedical.com/article/137-how-to-generate-and-send-a-report)

### **DEXCOM**

If you use your PHONE as your receiver, do the following:

- 1. Send an ecare message to your care team and provide your email address used with your Dexcom
- 2. Your care team will then send you an invitation to share your data. This will include a sharing code which you will need to enter into your clarity app on your phone (separate from your Dexcom G6 app)
- 3. You only ever have to do this once, so if the clinic has already given you a share code in the past, go ahead and disregard

If you have a DEXCOM RECEIVER, do the following:

- 1. Login to clarity on the web [\(https://clarity.dexcom.com/](https://clarity.dexcom.com/) )
- 2. Use the yellow cord supplied to you with the receiver and plug it into your computer
- 3. Follow the upload instructions, the data should appear after download is finished

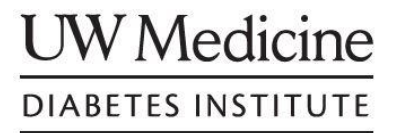

750 Republican Street, Seattle, WA 98109

# **LIBRE**

If you are using your PHONE as your receiver, do the following:

\*Send the clinic the email address you are using with your Libre app. We will send you an invitation to share your information\*

If you are using the LIBRE RECEIVER, do the following:

- 1. Login at [www.libreview.com](http://www.libreview.com/)
- 2. If you do not already have an account, please create one
- 3. If this is your first time downloading from home, you'll need to download the device drivers software

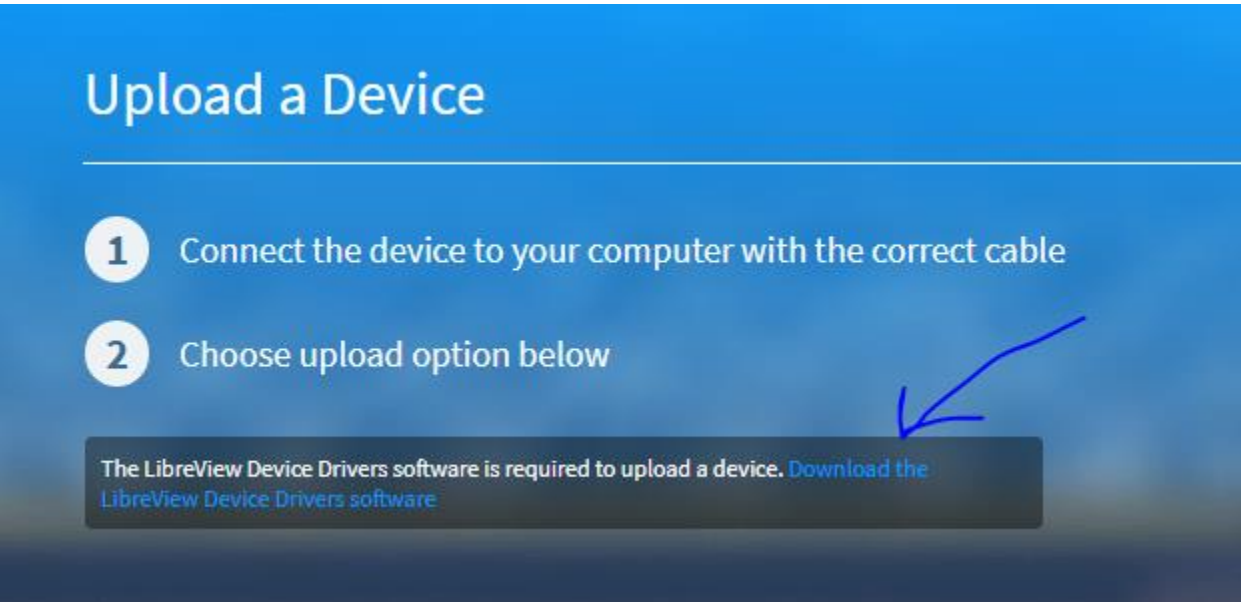

- 4. You will then have to restart your computer
- 5. Once restarted, go back to the web site and login
- 6. Once you are logged in, use the yellow cord provided with the receiver and plug it into your computer
- 7. Click the upload option
- 8. When this is done, you'll be able to see your available data

9. Send your care team a message confirming you've finished and include your e-mail address used to sign up so that we can send you an invitation to share your data

# **OMNIPOD / OMNIPOD DASH / TANDEM / T - SLIM**

Follow the below instructions for downloading your Omnipod insulin pump.

- 1. Create an account
- 2. Download the Tidepool uploader
- 3. Download your Omnipod PDM (see instructions at [www.tidepool.org/users](http://www.tidepool.org/users) )
- 4. Once you have finished uploading, you will need to send an invitation to our clinic to share your data  $\rightarrow$  Send email to: [dcc\\_cdes@uw.edu](mailto:dcc_cdes@uw.edu)

# **MEDTRONIC**

- 1. Follow this link for instructions: [https://www.medtronicdiabetes.com/sites/default/files/library/download](https://www.medtronicdiabetes.com/sites/default/files/library/download-library/references/CareLink-Personal-Software-Quick-Start-Guide.pdf)[library/references/CareLink-Personal-Software-Quick-Start-Guide.pdf](https://www.medtronicdiabetes.com/sites/default/files/library/download-library/references/CareLink-Personal-Software-Quick-Start-Guide.pdf)
- 2. When you are done downloading, you'll need to send your username and password to the clinic so we can link your account with our clinic portal
- 3. If you need further assistance, please send an ecare message to your care team

# **TANDEM CONTROL IQ**

[https://www.tandemdiabetes.com/docs/default-source/product-documents/tconnect](https://www.tandemdiabetes.com/docs/default-source/product-documents/tconnect-application/tconnect_getting_started_guide.pdf?sfvrsn=e9b731d7_4)[application/tconnect\\_getting\\_started\\_guide.pdf?sfvrsn=e9b731d7\\_4](https://www.tandemdiabetes.com/docs/default-source/product-documents/tconnect-application/tconnect_getting_started_guide.pdf?sfvrsn=e9b731d7_4)

When you're done downloading, send the clinic your username and password so we can link your account with our clinic portal

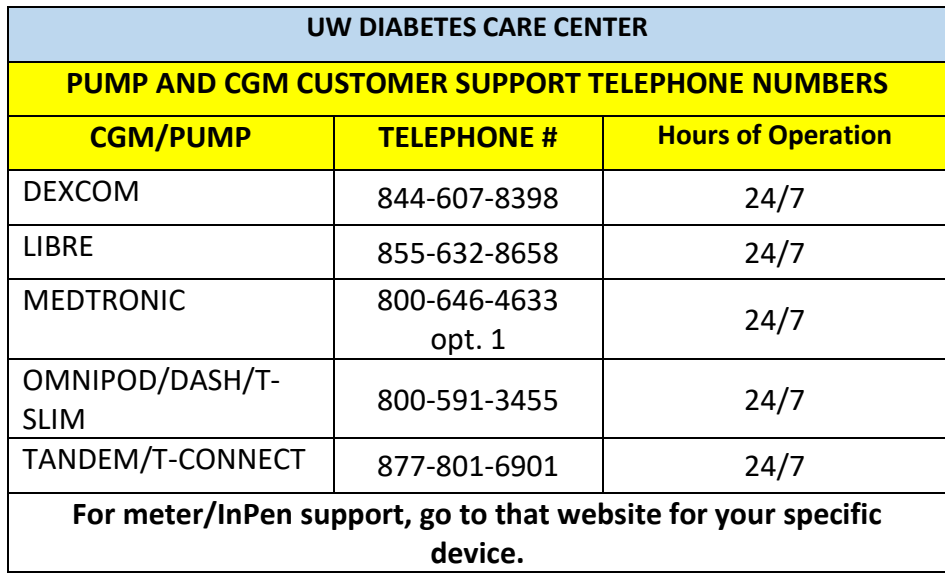